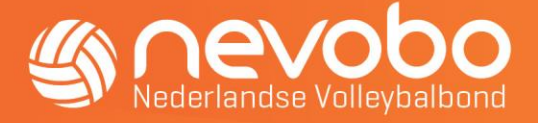

# Handleiding raadplegen hoeveel keer een speler hoger heeft ingevallen

### **Algemeen**

Door onderstaande wedstrijdreglementen kan het handig zijn om te raadplegen hoeveel keer een seniorenspeler in een hoger team, dat in een hogere klasse speelt, is ingevallen. Dit ten opzichte van het opgegeven team (in de opgave teamsamenstelling) dat door de vereniging aan de Nevobo is doorgegeven.

Artikel 3.1.6.1

Een speler mag in een hogere klasse dan waartoe hij reglementair behoort uitkomen met de volgende beperkingen:

a. niet meer dan tweemaal in één kalendermaand;

b. niet meer dan elf wedstrijden per seizoen.

Artikel 3.1.6.2

Een speler, die de bovengenoemde beperkingen overschrijdt, gaat automatisch tot het team behoren waarin de speler het meest is uitgekomen. Na de derde keer invallen gaat de teller van het aantal invalbeurten weer op nul in de maand dat er ingevallen wordt.

Klik [hier](https://www.nevobo.nl/cms/download/5862/P3.9%20Invallersbepalingen%202019%20V2.pdf) voor meer informatie in onze publicatie P3.9 over de invallersbepalingen,

### **Handleiding**

Deze handleiding beschrijft de stappen die gevolgd kunnen worden om de speelhistorie per speler te raadplegen via www.nevobo.nl. De handleiding is bestemd voor de individuele speler en wedstrijdsecretaris van de vereniging. Voor de individuele speler is het een voorwaarde om met de volleybalaccount te kunnen inloggen op www.nevobo.nl.

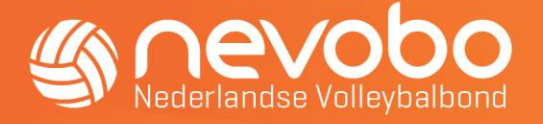

#### Individuele speler

- 1. Ga naar [www.nevobo.nl](http://www.nevobo.nl/) en log in met je volleybalaccount.
- 2. Klik daarna naar de pagina "Mijn gegevens".

Mijn gegevens Mijn taken | Mijn wedstrijden | Mijn declaraties | Mijn agenda | Mijn functies |

Diverse persoonsgegevens zie je op deze pagina staan.

3. Ga naar "Competitie" en klik op "Wedstrijddeelname".

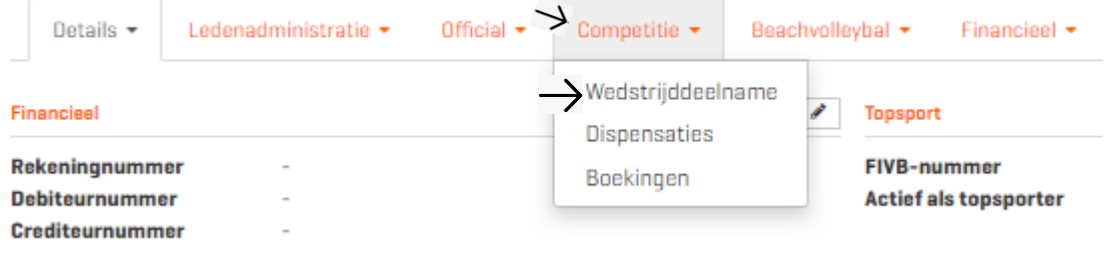

4. Vervolgens zie je onderstaande gegevens staan.

Je ziet in welke team je door de vereniging bent opgegeven "Opgave teamsamenstelling" Testvereniging [Volleybal - competitie]

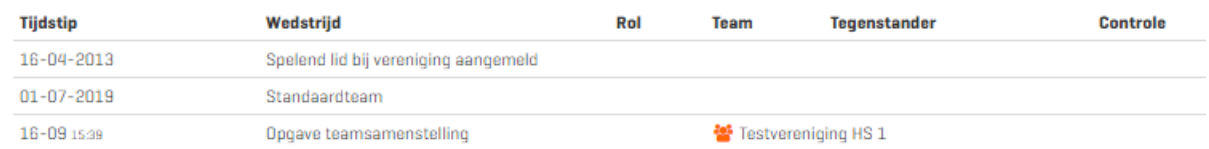

5. Je ziet ook de speelhistorie in de kolommen:

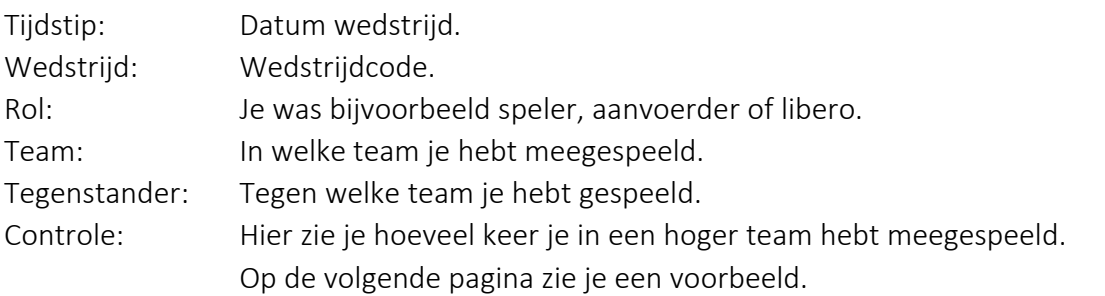

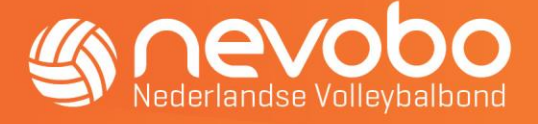

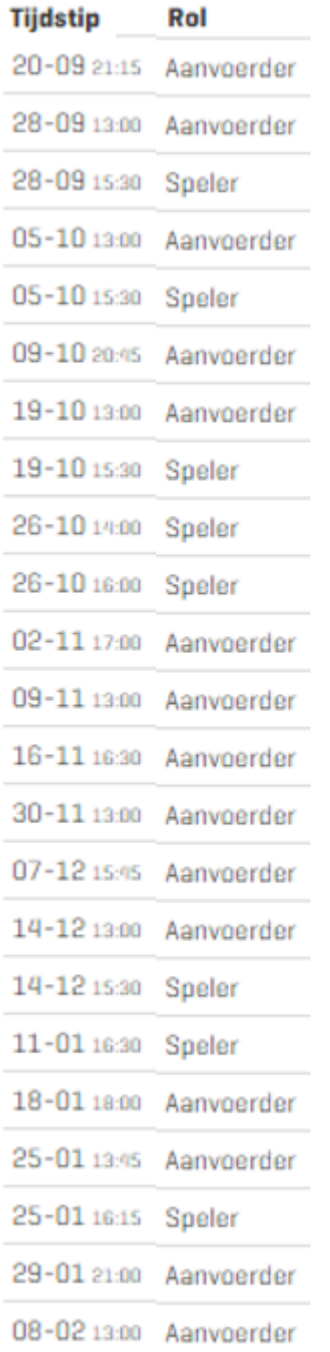

## **Controle** Akkoord Akkoord 1x deze maand [1x totaal] Akkoord 1x deze maand (2x totaal) Akkoord Akkoord 2x deze maand [3x totaal] Bekerwedstrijd Bekerwedstrijd Akkoord Akkoord Akkoord Akkoord Akkoord Akkoord Heeft niet gespeeld 1x deze maand [4x totaal] Akkoord Akkoord Heeft niet gespeeld Akkoord Akkoord

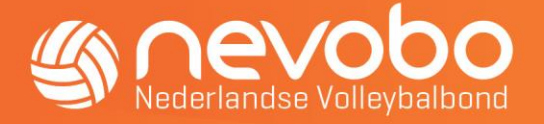

#### Wedstrijdsecretaris

De wedstrijdsecretaris van de vereniging kan de speelhistorie van alle spelers van de vereniging raadplegen.

- 1. Ga naar [www.nevobo.nl](http://www.nevobo.nl/) en log in met je volleybalaccount en ga naar de verenigingspagina.
- 2. Ga daarna naar "Competitie" en klik op "Spelers".

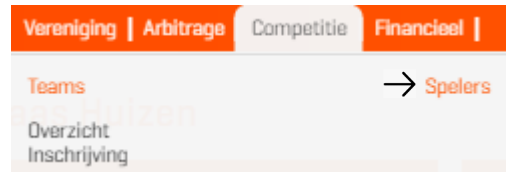

- 3. Vervolgens zie je een overzicht van alle competitie spelende leden op alfabetische volgorde van de achternaam.
- 4. Naast de naam van de speler staat het volgende symbool  $\bullet$  en klik hierop.
- 5. Vervolgens zie je de pagina van de betreffende speler.
- 6. Volg nu de stappen vanaf stap 3 die onder "Individuele speler" vermeld staat. Zie pagina  $\mathcal{L}$
- 7. Het is ook mogelijk de speelhistorie van een speler te raadplegen via de pagina "teamsamenstelling" door te klikken op het symbool bij de naam van de speler.